# **15.4 Выгрузка для ПФР**

Глава содержит следующие разделы. [Параметры, влияющие на формирование выгрузки.](#page-0-0) [Информация о заработной плате работников.](#page-0-1) [Расчёт стажа, корректировка.](#page-6-0) [Форма ДСВ-3.](#page-8-0) [АДВ.](#page-9-0) [СЗВ-СТАЖ и 5 раздел формы ОДВ-1.](#page-10-0)

## <span id="page-0-0"></span>**Параметры, влияющие на формирование выгрузки**

1. Сведения и реквизиты учреждения берутся из справочника «Бюджетополучатели».

Данные о физических лицах берутся из журнала заработной платы.

Суммы страховых взносов берутся из журнала заработной платы.

Настройки программы для выгрузки файлов (смотрите соответствующий раздел).

Рассчитанный стаж. См. описание ниже.

Внесённый стаж в журнал заработной платы, данные о сотруднике, вкладка «Стаж для ПФР».

**Обратите внимание**. Выгрузки в журналах создаются последовательно (поквартально), иначе на начало отчётного периода будут некорректные данные.

# <span id="page-0-1"></span>**Информация о заработной плате работников**

### **Параметры, влияющие на формирование выгрузки.**

1. В справочнике «Бюджетополучатели», детальная часть «Свойства», необходимо указать ОКФС. Справочник располагается в модуле «Администратор», меню «Справочники».

2. В журнале «Журнал сотрудников» (располагается в модуле «Кадры») должны быть внесены следующие данные.

В детальной части «Трудовая деятельность», должна быть заполнена трудовая книжка и включены опции для видов стажа «Общий» и «Выслуга лет».

В детальной части «Квал.категория\Сертификат», необходимо указать квалификационную категорию» для имеющим её сотрудников.

В детальной части «Образование» необходимо указать учёную степень «Кандидат наук» или «Доктор наук» для имеющим её сотрудников.

Класс условий труда можно внести в журнале «Штатное расписание», либо в

журнале «Лицевые счета» на форме ввода данных вкладка «Дополнительно».

### **Настройка формы выгрузки.**

Чтобы настроить форму выгрузки, выполните следующие действия.

1. Откройте выгрузку «Информация о заработной плате работников». Располагается в меню «Сервис \ Информация о заработной плате работников». Откроется окно [\(рис. 15.4-1\)](#page-1-0).

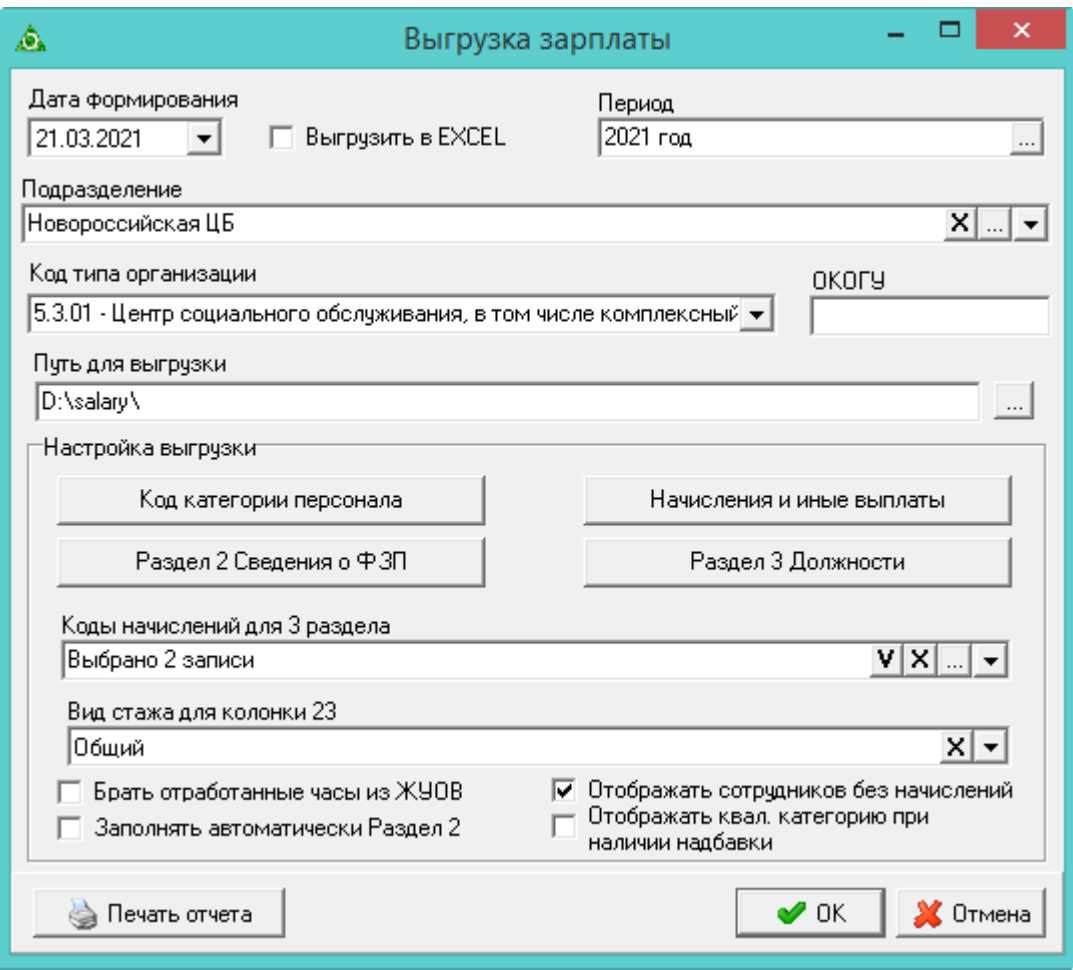

<span id="page-1-0"></span>рис. 15.4-1

2. Внесите данные.

**Дата формирования** – должна соответствовать выбранному периоду, т.к. используется как фильтр.

**Период** – укажите период выгрузки. Данные для выгрузки считаются за выбранный период.

**Подразделение** – выбранное значение учитывается при расчёте 3-го раздела.

**Выгрузить в EXCEL** – чтобы печатная форма выгрузилась в excel, включите опцию. При этом в программе печатная форма формироваться не будет. Перед выгрузкой убедитесь, что нет открытого Excel файла.

**Путь для выгрузки** – указывается путь для выгрузки XML файла. В конце ставится слеш.

**Коды начислений для 3 раздела** – укажите коды начислений, по которым будут считаться суммы в 3-м разделе.

**Вид стажа для колонки 23** – выберите тип стажа, который будет отображаться в 23 колонке.

**Брать отработанные часы из ЖУОВ** – чтобы отработанные часы брались из журнала учёта отработанного времени, установите на опции галочку. Если опция отключена, для суммированного графика, в случае отсутствия ОБК, отработанные часы и дни приравниваются норме.

**Заполнять автоматически Раздел 2** – чтобы раздел 2 заполнился автоматически, установите на опции галочку. При этом по кнопке «Раздел 2 Сведения о ФЗП» должны быть заполнены поля «Мероприятие» и «Вид деятельности». См. описание ниже.

**Отображать сотрудников без начислений** – чтобы сотрудники без начислений не попадали в отчёт, отключите опцию.

**Отображать квал. категорию при наличии надбавки** – чтобы колонка 26 заполнялась только если есть сумма в колонке 27, установите на опции галочку.

3. Настройте должности по категориям. Для этого нажмите кнопку «*Код категории персонала*». Откроется форма [\(рис. 15.4-2\)](#page-2-0).

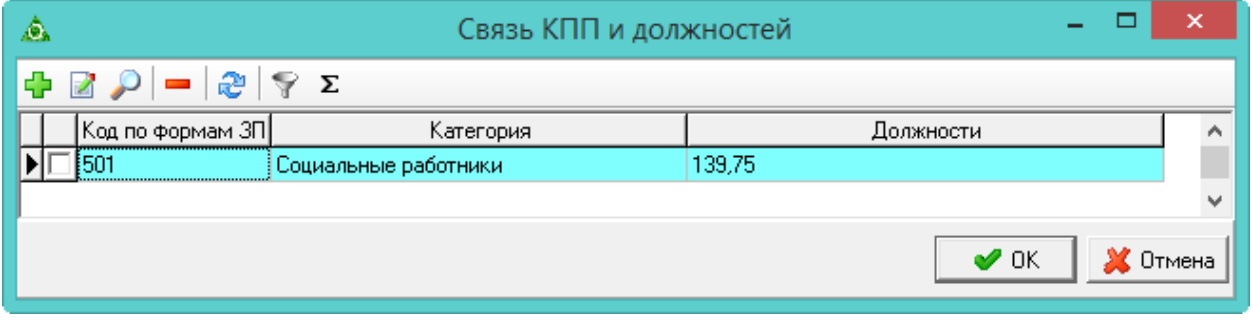

<span id="page-2-0"></span>рис. 15.4-2

4. Нажмите кнопку  $\Box$  – «Добавить запись». Появится форма ввода данных [\(рис. 15.4-3\)](#page-2-1).

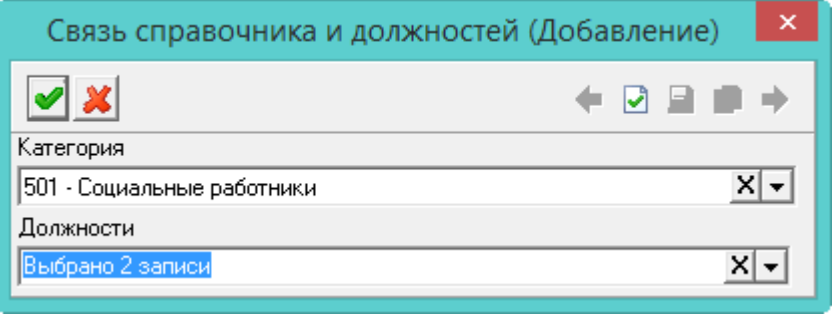

<span id="page-2-1"></span>рис. 15.4-3

5. Выберите категорию персонала и должности по данной категории.

**Обратите внимание**. В настройке формы необходимо указывать только те должности, которые числятся в учреждении. Сотрудники, должности которых не настроили, в отчёт не попадают.

6. Нажмите кнопку – «Подтвердить изменения», чтобы сохранить.

7. Настройте начисления для колонок раздела 1 (16, 19-34). Для этого нажмите кнопку «Начисления и иные выплаты». Откроется форма [\(рис. 15.4-4\)](#page-3-0).

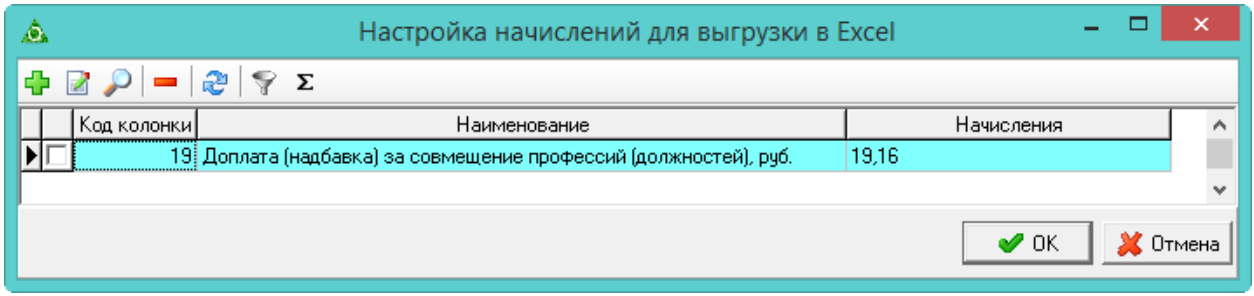

<span id="page-3-0"></span>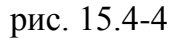

8. Нажмите кнопку  $\Box$  – «Добавить запись». Появится форма ввода данных [\(рис. 15.4-5\)](#page-3-1).

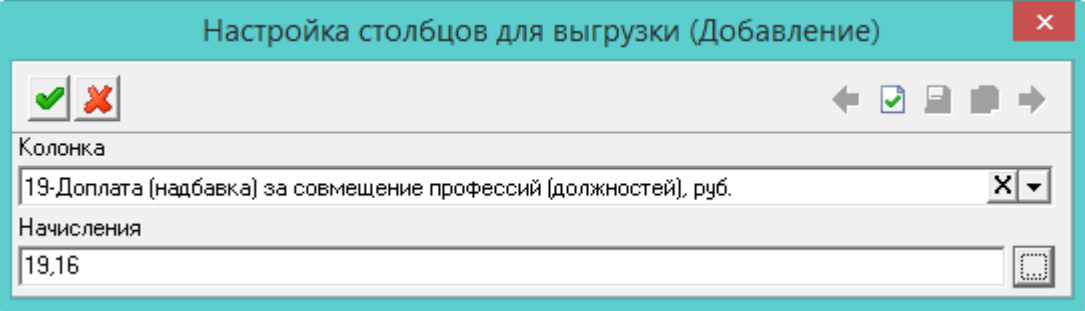

<span id="page-3-1"></span>рис. 15.4-5

9. Выберите колонку и начисления, которые будут учитываться в данной колонке.

**Обратите внимание**. В настройке формы необходимо указывать только те начисления, которые используются в учреждении.

10. Нажмите кнопку – «Подтвердить изменения», чтобы сохранить.

11. Настройте колонки 5-14 для раздела 2. Для этого нажмите кнопку «Раздел 2 сведения о ФЗП». Откроется форма [\(рис. 15.4-6\)](#page-3-2).

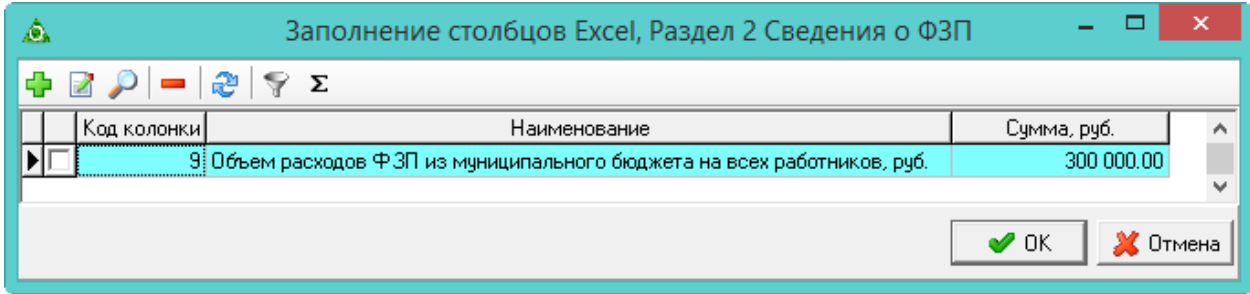

<span id="page-3-2"></span>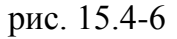

12. Нажмите кнопку  $\frac{1}{4}$  – «Добавить запись». Появится форма ввода данных [\(рис. 15.4-7\)](#page-4-0).

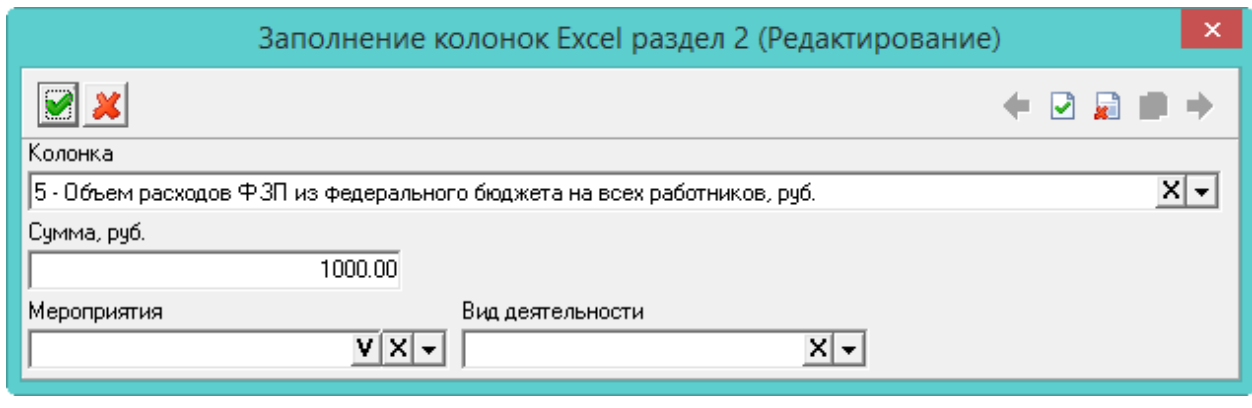

<span id="page-4-0"></span>рис. 15.4-7

13. Выберите колонку для раздела 2 в поле «Колонка».

14. Чтобы ввести сумму начислений по выбранной колонке вручную, заполните поле «Сумма, руб.».

15. Чтобы начисления по выбранной колонке сформировались автоматически, заполните поля «Мероприятия» и «Вид деятельности». При этом нужно включить опцию «Заполнять автоматически Раздел 2» на форме выгрузки. Раздел 2 будет заполнен автоматически по настроенным начислениям в разделе 1 с учётом выбранной аналитики.

**Обратите внимание**. Если заполнены поля «Мероприятия» и «Вид деятельности», то поле «Сумма, руб.» не заполняется.

16. Нажмите кнопку – «Подтвердить изменения», чтобы сохранить.

17. Настройте должности для раздела 3, по которым будет рассчитываться среднемесячная заработная плата в колонках 4,5,6. Для этого нажмите кнопку «Раздел 3 Должности». Откроется форма [\(рис. 15.4-8\)](#page-4-1).

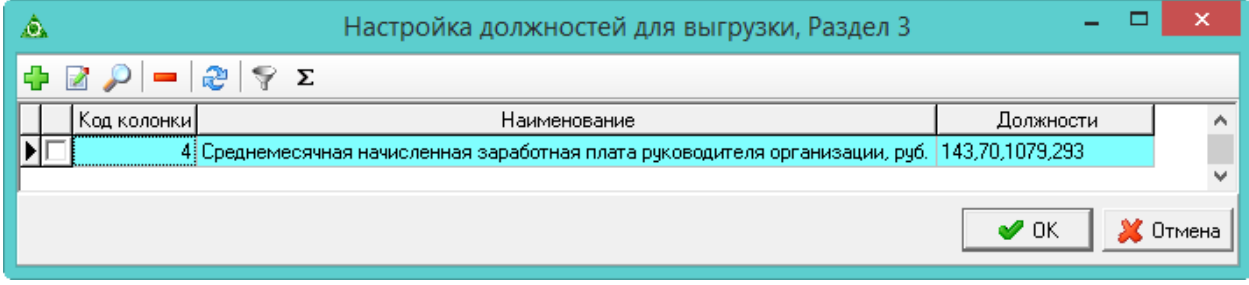

<span id="page-4-1"></span>рис. 15.4-8

18. Нажмите кнопку  $\frac{1}{2} - \alpha \sqrt{2}$ обавить запись». Появится форма ввода данных [\(рис. 15.4-9\)](#page-5-0).

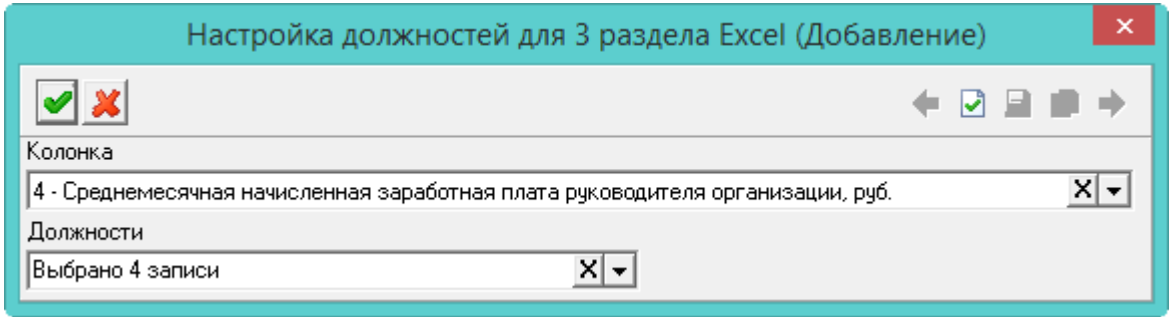

<span id="page-5-0"></span>рис. 15.4-9

19. Выберите колонку и должности, которые будут учитываться в данной колонке. Суммы по должностям раздела 3 настраиваются в поле «Коды начислений для 3 раздела» на форме выгрузки.

**Обратите внимание**. В настройке формы необходимо указывать только те должности, которые числятся в учреждении.

20. Нажмите кнопку – «Подтвердить изменения», чтобы сохранить.

21. Чтобы сформировать печатную форму, нажмите кнопку «Печать отчёта». Чтобы выгрузить в xml без формирования печатной формы, нажмите кнопку «ОК».

### **Раздел 1.**

Колонки 3,4,5. ИНН, КПП, ОКФС берутся из справочника «Бюджетополучатели».

Колонка 6. Код типа организации берётся из окна формирования.

Колонка 9. Общий трудовой стаж берётся из журнала сотрудников, детальная часть «Стаж».

Колонка 11. Код категории персонала указывается по должности в окне формирования, кнопка «Код категории персонала».

Колонка 12. Условия занятости выводится вид лицевого счета сотрудника: основной, внутреннее совместительство, внешнее совместительство. Сопоставление нашим типам

Основной - основной, внутреннее замещение, внешнее замещение, внутреннее замещение (ставка), внешнее зам. ставки.

Внутреннее совместительство - внутреннее совместительство (на ставку), внутреннее совместительство (на замещение).

Внешнее совместительство - внешнее совместительство (ставка), внешнее совместительство (на замещение).

Колонка 13. Берётся количество ставок по лицевому счёту сотрудника.

Колонка 14 (Количество часов). Из журнала учёта отработанного времени берётся норма часов за необходимый месяц. Примечание: зависит от опции «Брать отработанные часы из ЖУОВ».

Колонка 15 (Фактически отраб.часов). Из журнала учёта отработанного времени берётся количество отработанных часов за необходимый месяц.

Колонки 16, 19-34. Собираются суммы по начислениям, которые настроены по

кнопке «Начисления и иные выплаты».

Колонка 17. Класс условий труда берётся из журнала заработной платы, форма ввода данных, вкладка «Основное», поле «Доп. страх взносы».

#### **Раздел 2.**

Колонка 4. ОКОГУ берётся из окна формирования.

Колонки 5-14. Заполняются в окне формирования по кнопке «Раздел Сведения о ФЗП».

#### **Раздел 3.**

Колонки 4-6. Среднемесячная заработная плата рассчитывается по настроенным в окне формирования должностям, кнопка «Раздел 3 Должности».

«Сумма всей зарплаты сотрудников за период» / «Кол-во отработанных месяцев за период».

Колонке 7. Среднемесячная заработная плата рассчитывается по всем остальным должностям.

#### Сумма считается следующим образом

«Сумма зарплат сотрудников за период» (считается только по штатным должностям) / «Среднесписочную численность сотрудников за период» /12.

Из среднесписочной исключаются сотрудники по настроенным должностям для 4, 5 и 6 колонок.

**Обратите внимание**. Суммы считаются по выбранным начислениям в поле «Коды начислений для 3 раздела» на форме выгрузки.

### <span id="page-6-0"></span>**Расчёт стажа, корректировка**

#### **Расчёт стажа.**

Стаж можно рассчитать через меню «Отчёты \ Разноска стажа» или в журнале заработной платы при помощи кнопки основной части  $\triangle$  – «Сформировать стаж для выгрузки в ПФР». Появится окно [\(рис. 15.4-10\)](#page-7-0).

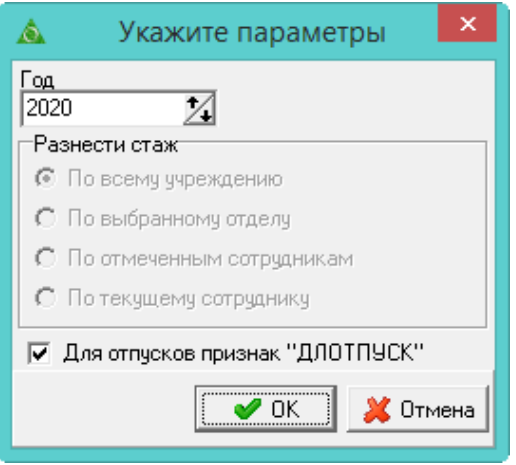

<span id="page-7-0"></span>рис. 15.4-10

Укажите год, за который будет формироваться стаж, и нажмите кнопку «ОК». Опция «Для отпусков признак ДЛОТПУСК» используется, чтобы периоды по отпускам (ежегодный оплачиваемый отпуск; часть ежегодного оплачиваемого отпуска; неиспользованный ежегодный оплачиваемый отпуск; ежегодный оплачиваемый отпуск в связи с болезнью; продление ежегодного оплачиваемого отпуска) отмечались признаком «ДЛОТПУСК» при расчёте стажа. Признак будет отображаться в выгрузке и печатной форме.

#### **Корректировка стажа.**

Чтобы внести изменения в рассчитанный стаж, выполните следующие действия.

1. Откройте журнал заработной платы.

Выберите нужного сотрудника.

Нажмите кнопку основной части  $\blacksquare$  – «Редактирование записи», откроется форма ввода данных. Перейдите на вкладку «Стаж для ПФР» [\(рис. 15.4-11\)](#page-7-1).

| Адреса    Настройка выплат    Налоговые вычеты    Стаж    Стаж для ПФР   <br>Основное  <br>Аванс. |         |              |                                              |           |               |                          |  |  |  |  |
|---------------------------------------------------------------------------------------------------|---------|--------------|----------------------------------------------|-----------|---------------|--------------------------|--|--|--|--|
| $\frac{1}{2}$<br>$\mathbb{Z}$<br>L۵η<br>Σ.<br>la.<br><b>F</b>                                     |         |              |                                              |           |               |                          |  |  |  |  |
| ◉                                                                                                 |         |              |                                              |           |               |                          |  |  |  |  |
| Год                                                                                               | Квартал | Начало       | Конец                                        | Тип пачки |               | Категория плательщика    |  |  |  |  |
| 2016                                                                                              |         | 2 01.06.2016 | 30.06.2016                                   | Общие     | HP            |                          |  |  |  |  |
|                                                                                                   |         |              |                                              |           |               |                          |  |  |  |  |
| $\overline{a}$                                                                                    |         |              |                                              |           |               |                          |  |  |  |  |
| 20                                                                                                |         |              |                                              |           |               |                          |  |  |  |  |
|                                                                                                   |         |              | Nº n\n Nº договора  Дата договора  Тер. усл. |           | Условия труда | Труд. стаж основание Мен |  |  |  |  |
|                                                                                                   | 112     | 08.06.2016   |                                              |           |               |                          |  |  |  |  |
|                                                                                                   |         |              |                                              |           |               |                          |  |  |  |  |

<span id="page-7-1"></span>рис. 15.4-11

Чтобы изменить категорию плательщика, нажмите кнопку основной части – «Редактировать запись». Появится форма ввода данных [\(рис. 15.4-12\)](#page-8-1).

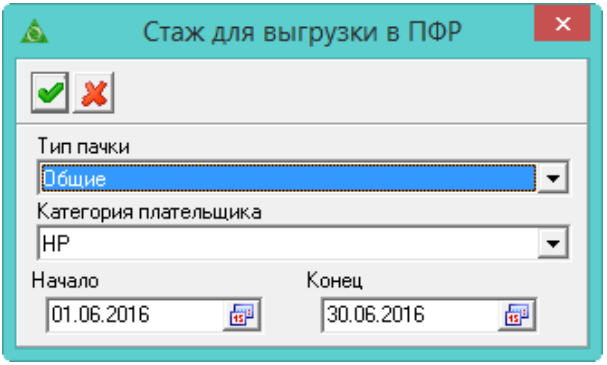

<span id="page-8-1"></span>рис. 15.4-12

Внесите нужные исправления и нажмите кнопку – «Подтвердить изменения», чтобы сохранить.

Чтобы добавить *информацию о льготном стаже*, нажмите кнопку детальной части  $\frac{1}{2}$  – «Добавить запись». Появится форма ввода данных [\(рис. 15.4-13\)](#page-8-2).

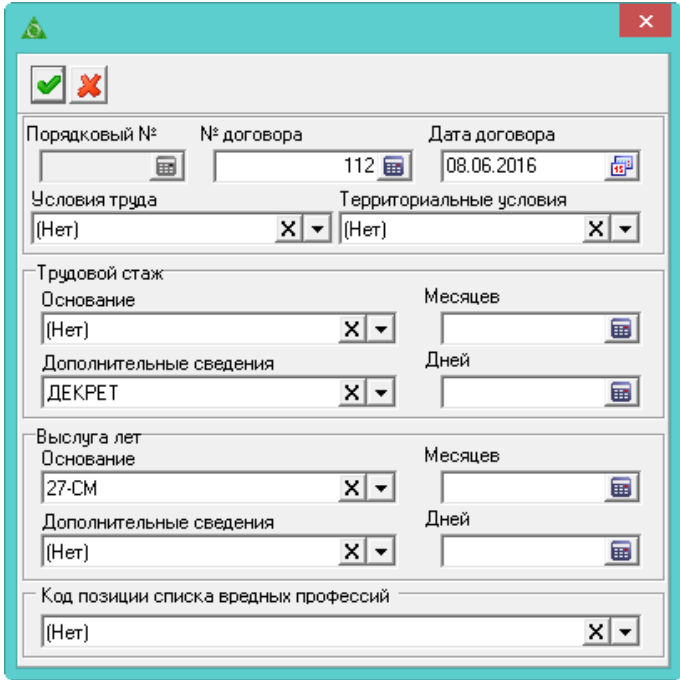

<span id="page-8-2"></span>рис. 15.4-13

Внесите данные и нажмите кнопку • «Подтвердить изменения», чтобы сохранить.

# <span id="page-8-0"></span>**Форма ДСВ-3**

**Обратите внимание**. Перед созданием формы необходимо рассчитать стаж.

В отчёт попадают сотрудники, имеющие суммы по коду 1015 «Дополнительный взнос на пенсию».

Чтобы создать форму для выгрузки, выполните следующие действия.

1. Откройте журнал «Выгрузка реестра застрахованных лиц (Форма ДСВ-3)». Располагается в меню «Отчёты \ Отчёты в ПФР». Окно журнала имеет вид [\(рис.](#page-9-1)  [15.4-14\)](#page-9-1).

| ⚠                                       |  | Выгрузка реестра застрахованных лиц (Форма ДСВ-3) |                          |            |               |  | $\Box$                                         | $\mathbf{x}$<br>a |  |
|-----------------------------------------|--|---------------------------------------------------|--------------------------|------------|---------------|--|------------------------------------------------|-------------------|--|
| $\bullet$                               |  |                                                   |                          |            | $ \times$ + - |  |                                                |                   |  |
| Пруппировка                             |  | 55                                                |                          |            |               |  |                                                |                   |  |
| $\Box$ BCE<br>白 <b>[6]</b> Краснодар ЦБ |  | Подразделение                                     | N° первой пачки  Дата с. |            | Дата по       |  | № платеж. пор. Дата платеж. пор. Дата исполне( |                   |  |
| Annapar                                 |  | Краснодар ЦБ (                                    |                          | 07.02.2018 | 07.02.2018    |  | 1 01.02.2018                                   | 01.02.2018        |  |
| Материальный отдел                      |  |                                                   |                          |            |               |  |                                                |                   |  |
| Расчетный отдел<br><br>Специалисты<br>. |  |                                                   |                          |            |               |  |                                                |                   |  |
| Финансовый отдел<br>                    |  |                                                   |                          |            |               |  |                                                |                   |  |
|                                         |  |                                                   |                          |            |               |  |                                                |                   |  |
|                                         |  |                                                   |                          |            |               |  |                                                |                   |  |

<span id="page-9-1"></span>рис. 15.4-14

Нажмите кнопку основной части  $\Box$  – «Добавить запись». Появится форма ввода данных [\(рис. 15.4-15\)](#page-9-2).

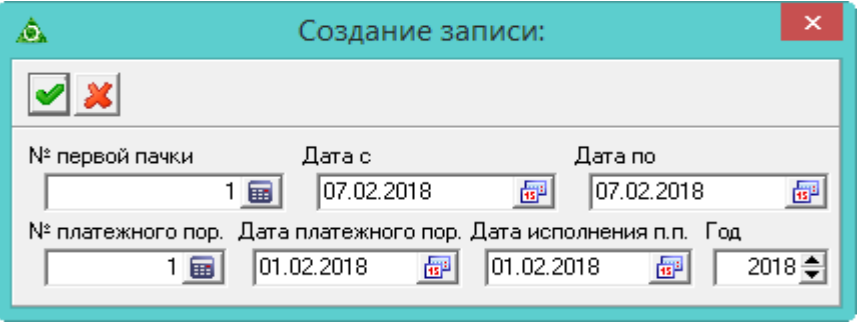

<span id="page-9-2"></span>рис. 15.4-15

Внесите данные.

Чтобы сохранить данные, нажмите кнопку – «Подтвердить изменения».

чтобы сформировать печатную форму, вызовите список для кнопки «Распечатать» и выберите пункт «ДСВ 3». Откроется окно предварительного просмотра, из которого можно распечатать форму.

Чтобы создать файл выгрузки, выберите форму и нажмите кнопку основной части  $\triangleq$  – «Выгрузить XML файл».

# <span id="page-9-0"></span>**АДВ**

Формы «Анкеты застрахованных лиц (АДВ-1)», «Заявление об обмене (АДВ-2)», «Заявление о выдаче дубликата (АДВ-3)» создаются одинаково. Поэтому рассмотрим их создание на примере формы «Анкеты застрахованных лиц (АДВ-1)».

Чтобы создать форму для выгрузки, выполните следующие действия.

1. Откройте журнал «Анкеты застрахованных лиц (АДВ-1)». Располагается в меню «Отчёты \ Отчёты в ПФР». Окно журнала имеет вид [\(рис. 15.4-16\)](#page-10-1).

| ⚠                                     | $-23$<br>Анкеты застрахованных лиц (АДВ-1)<br>▣<br>$\Box$ |                     |  |                               |  |            |               |  |
|---------------------------------------|-----------------------------------------------------------|---------------------|--|-------------------------------|--|------------|---------------|--|
| ●目回□                                  |                                                           |                     |  | +BBP → → → → D → +            |  |            |               |  |
| $\frac{1}{4}$ е∄ Дерево подразделений |                                                           | Отчетный период Год |  | Дата формирования Номер пачки |  | N° в пачке | Всего в пачке |  |
| <b>BCE</b><br>⊡…r                     |                                                           | 31                  |  | 2018 07:02.2018               |  |            | 200           |  |
| <b>⊟</b> © Краснодар ЦБ               |                                                           |                     |  |                               |  |            |               |  |
| Аппарат<br>                           |                                                           |                     |  |                               |  |            |               |  |
| Материальный отдел<br>.               |                                                           |                     |  |                               |  |            |               |  |
| Расчетный отдел<br>                   |                                                           |                     |  |                               |  |            |               |  |
| Специалисты<br>                       |                                                           |                     |  |                               |  |            |               |  |
| Финансовый отдел<br>                  |                                                           |                     |  |                               |  |            |               |  |
|                                       |                                                           |                     |  |                               |  |            |               |  |
|                                       |                                                           |                     |  |                               |  |            |               |  |
|                                       |                                                           |                     |  |                               |  |            |               |  |

<span id="page-10-1"></span>рис. 15.4-16

Нажмите кнопку основной части  $\Gamma$  – «Добавить запись». Появится форма ввода данных [\(рис. 15.4-17\)](#page-10-2).

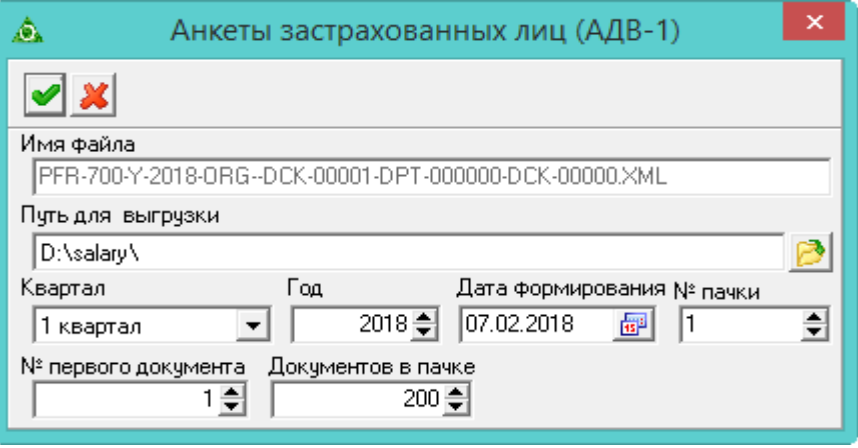

<span id="page-10-2"></span>рис. 15.4-17

Внесите данные.

Чтобы сохранить данные, нажмите кнопку – «Подтвердить изменения».

чтобы сформировать печатную форму, вызовите список для кнопки «Распечатать» и выберите пункт «АДВ 1». Откроется окно предварительного просмотра, из которого можно распечатать форму.

Чтобы создать файл выгрузки, выберите форму и нажмите кнопку основной части – «Выгрузить АДВ-1».

# <span id="page-10-0"></span>**СЗВ-СТАЖ и 5 раздел формы ОДВ-1**

Чтобы создать форму для выгрузки, выполните следующие действия.

1. Рассчитайте стаж для ПФР. Смотрите описание выше.

2. Пройдите в меню «Отчёты \ Сведения \ Сведения о страховом стаже застрахованн[ырис. 15.4-18х](#page-11-0) лиц (СЗВ-СТАЖ)». Откроется окно параметров [\(рис.](#page-11-0)  [15.4-18\)](#page-11-0).

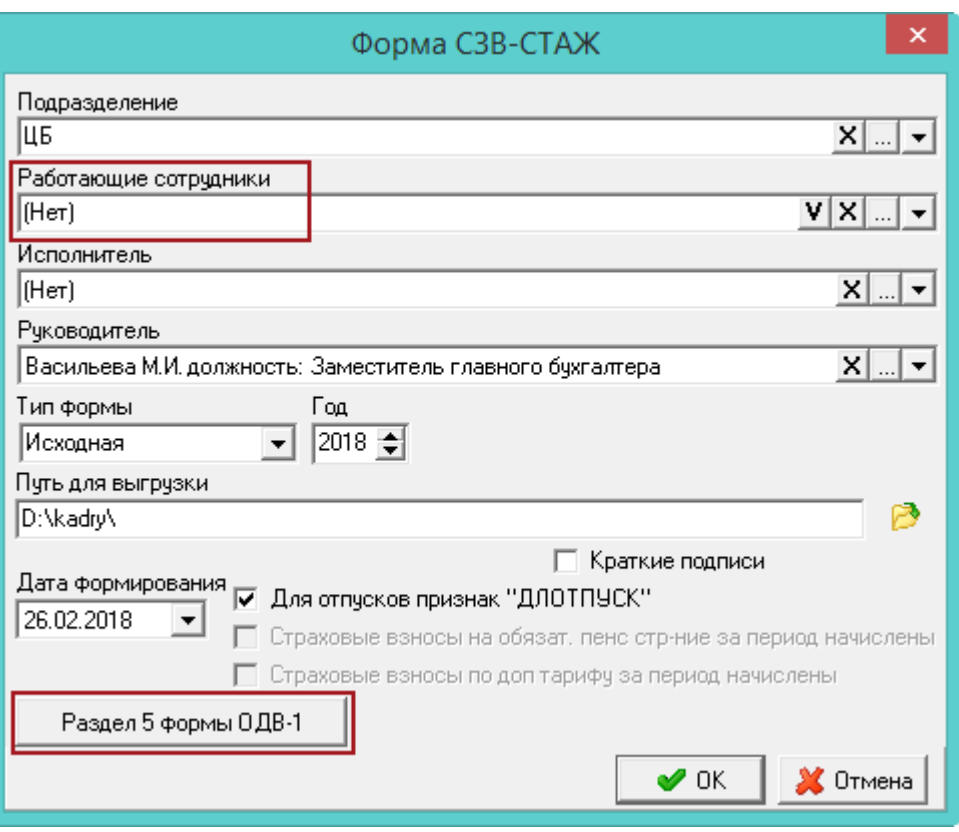

<span id="page-11-0"></span>рис. 15.4-18

Внесите данные.

**Подразделение –** выберите подразделение, по которому будете формировать отчёт.

**Работающие сотрудники –** если поле заполнено, то отображаются только работающие сотрудники на дату актуальности. Чтобы сформировать отчёт по определённым сотрудникам, отметьте их галочкой. Обратите внимание: если фильтр заполнен, то уволенные сотрудники отображаться в отчёте не будут.

**Исполнитель/Руководитель –** используется для подписной части.

**Тип формы** – выберите тип представляемой формы.

Исходная - сведения подаются в первый раз. Дополняющая - сведения подаются с целью изменения ранее поданных данных. Назначение пенсии сведения подаются на застрахованных лиц, которым для установления пенсии необходимо учесть период работы календарного года, срок представления отчётности за который не наступил.

**Путь для выгрузки** – укажите путь для выгрузки XML файла (в конце ставится слеш).

**Год** – укажите отчётный год.

**Для отпусков признак ДЛОТПУСК** – чтобы период по отпускам (ежегодный оплачиваемый отпуск; часть ежегодного оплачиваемого отпуска; неиспользованный ежегодный оплачиваемый отпуск; ежегодный оплачиваемый отпуск в связи с болезнью; продление ежегодного оплачиваемого отпуска) при расчёте стажа отмечался признаком

«ДЛОТПУСК», установите на опции галочку. Признак отображается в выгрузке и печатной форме.

Чтобы заполнить раздел 5 формы ОДВ-1, нажмите соответствующую кнопку (описание заполнения смотрите ниже).

Чтобы сформировать отчёт, нажмите кнопку «ОК».

## **Заполнение Раздела 5 формы ОДВ-1.**

### *Заполнение вручную.*

**Обратите внимание**. Данные для Раздела 5 сохраняются в выбранный отчётный год, на форме параметров. Т.е., если данные внесены в 2018 год, то для 2019 года они будут не доступны.

Чтобы заполнить раздел, выполните следующие действия.

1. На форме параметров отчёта СЗВ-Стаж нажмите кнопку «Раздел 5 формы ОДВ-1». Откроется окно [\(рис. 15.4-19\)](#page-12-0).

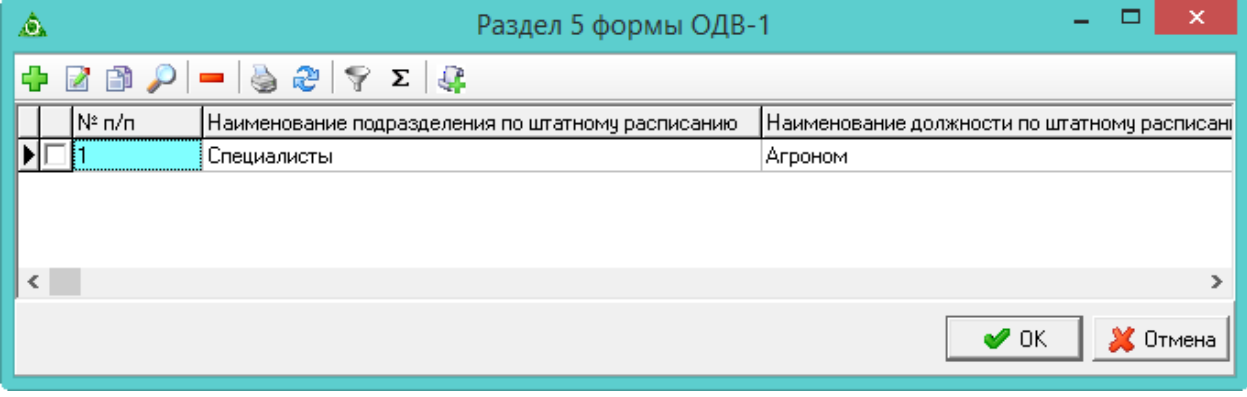

<span id="page-12-0"></span>рис. 15.4-19

Нажмите  $\blacktriangle$  – «Добавить запись». Появится форма ввода данных [\(рис. 15.4-20\)](#page-13-0).

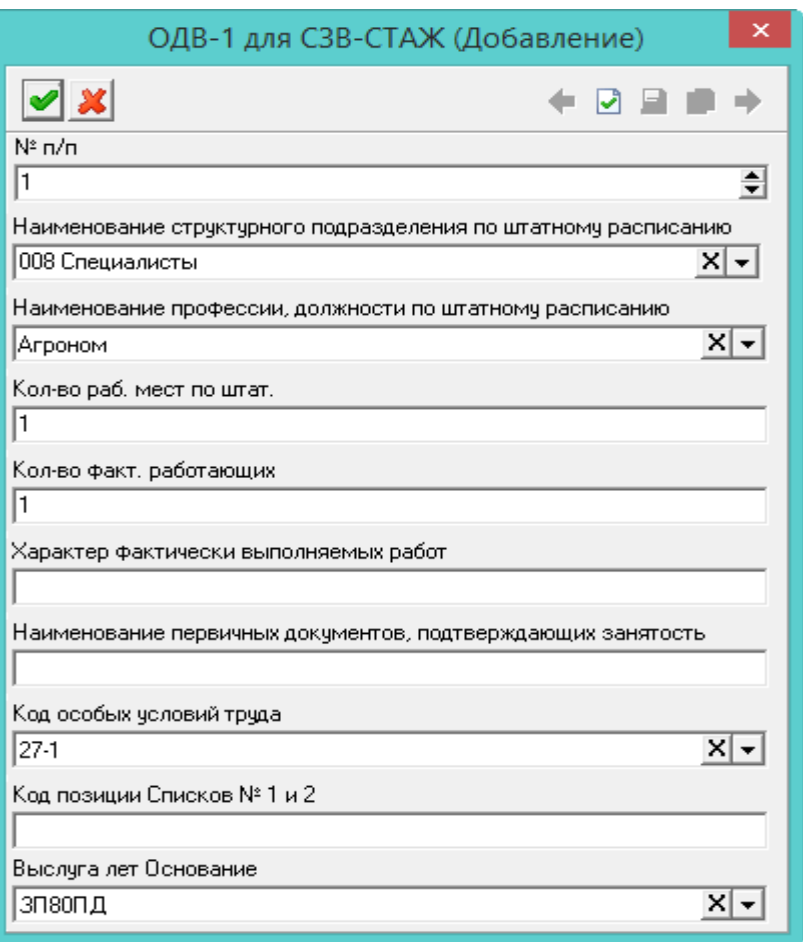

<span id="page-13-0"></span>рис. 15.4-20

Внесите данные и нажмите кнопку • «Подтвердить изменения».

#### *Копирование в следующий период.*

Чтобы не вносить за разные года одинаковые данные, воспользуйтесь кнопкой – «Копировать выделенные записи в следующий период». Например, нужно скопировать данные из Раздела 5 за 2018 год в 2019 год. Для этого выполните следующие действия.

1. Выберите на форме параметров отчёта СЗВ-СТАЖ 2018 год.

2. Нажмите кнопку «Раздел 5 формы ОДВ-1». Откроется окно (рис. 17-7).

3. Отметьте галочками данные, которые нужно скопировать в следующий год и нажмите кнопку – «Копировать выделенные записи в следующий период». Данные будут скопированы.

4. Чтобы их увидеть, выберите на форме параметров отчёта СЗВ-СТАЖ 2019 год и откройте Раздел 5.